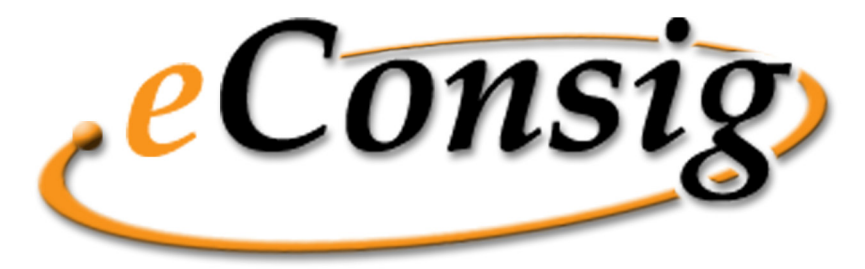

Sistema Digital de Consignações

# **MANUAL DO USUÁRIO**

# **Servidor / Empregado / Funcionário**

**Versão 2.11** 

**ZETRASOFT LTDA** 

Rua Pernambuco, 1077 – 7º andar – Funcionários Belo Horizonte – MG – 30130-151 www.zetrasoft.com.br Fone: (31) 3194-7700

Todos os direitos de reprodução são reservados. © 2003-2009 ZetraSoft Ltda.

Todas as informações são protegidas por direitos de propriedade intelectual detido pela ZetraSoft Ltda. Nenhuma destas informações pode ser reproduzida, modificada, armazenada, redifundida, traduzida, explorada comercialmente ou reutilizada sem o consentimento prévio por escrito da ZetraSoft.

Uso exclusivo Proibido sua divulgação a terceiros.

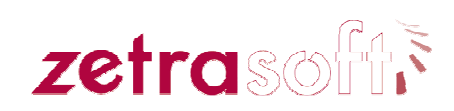

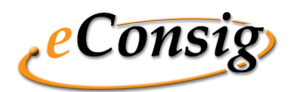

# **Índice**

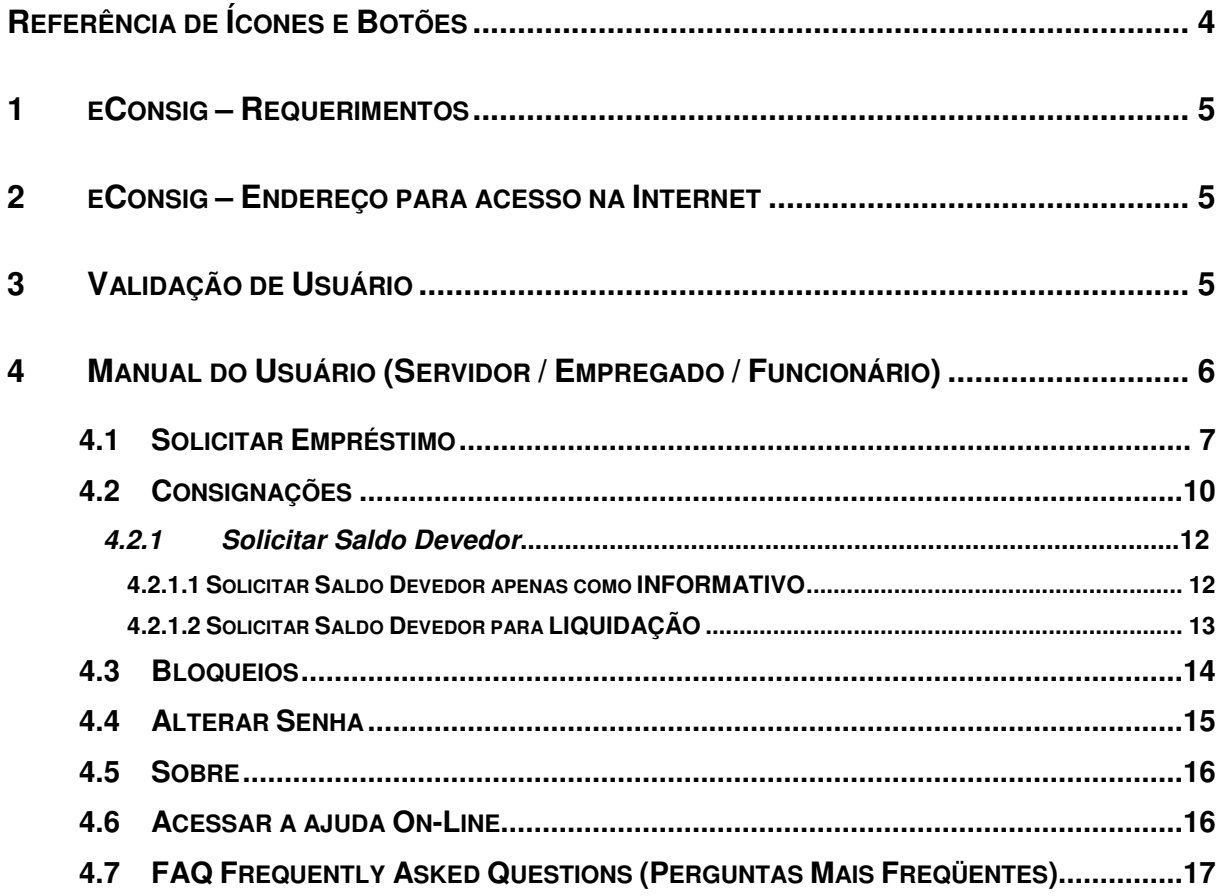

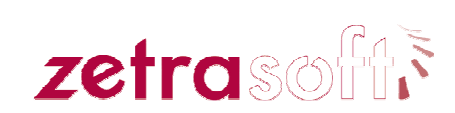

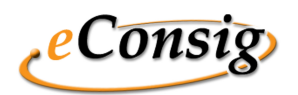

# **ÍNDICE DE FIGURAS**

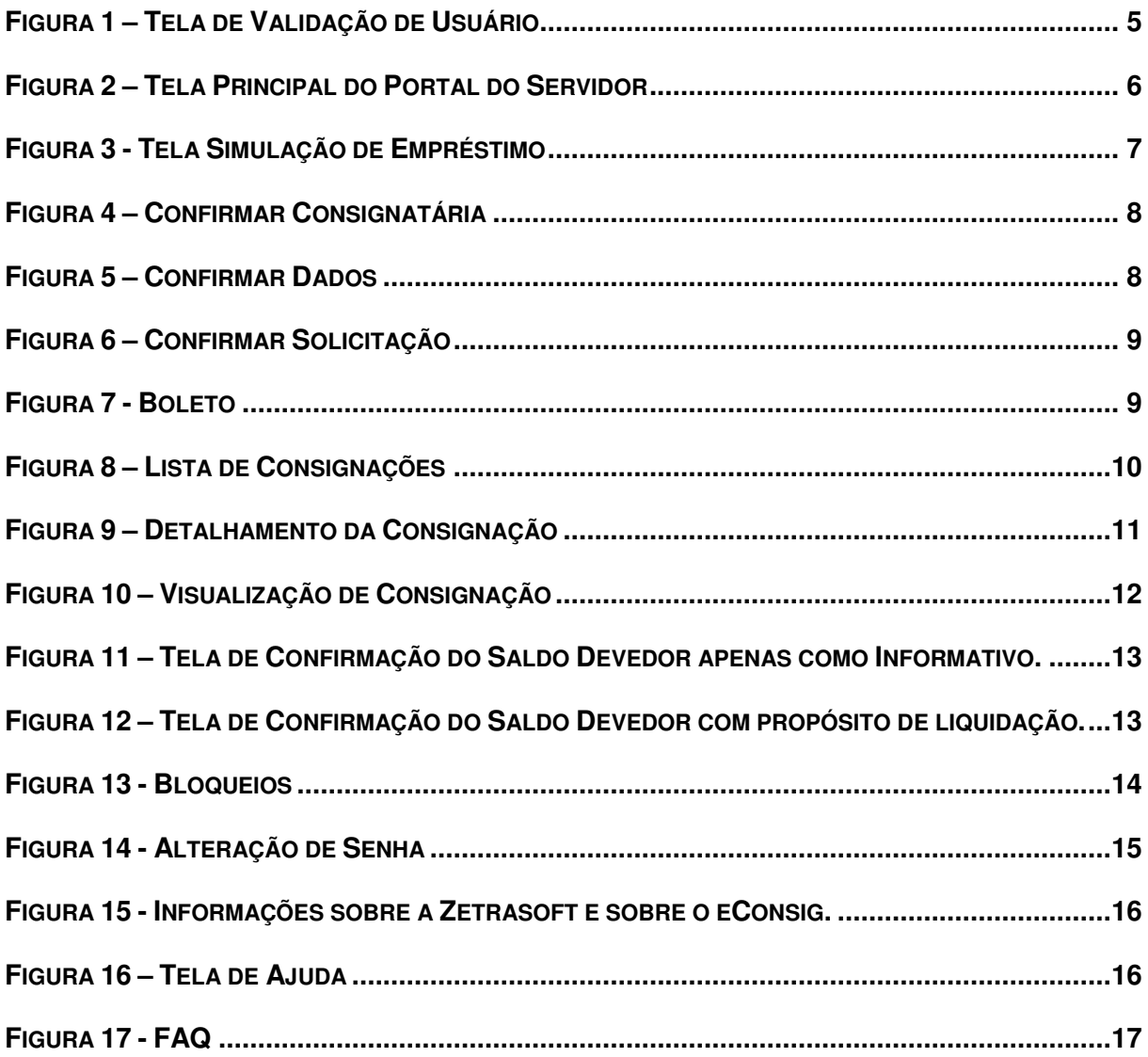

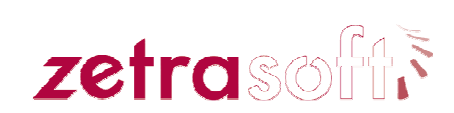

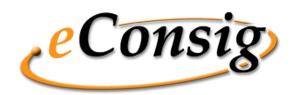

# **Referência de Ícones e Botões**

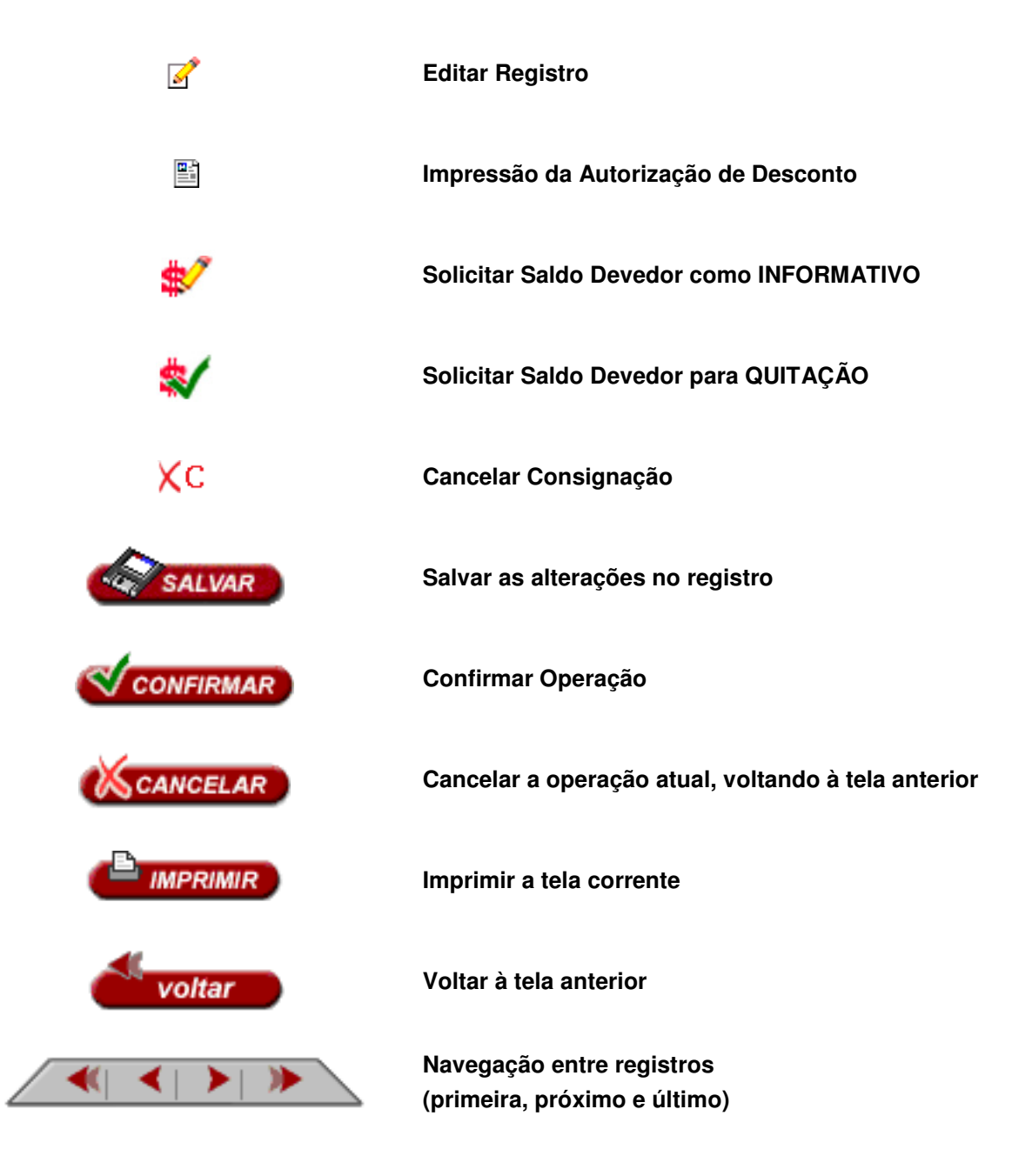

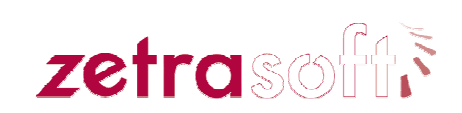

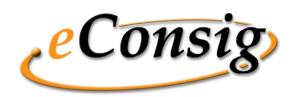

# **1 eConsig – Requerimentos**

O sistema *eConsig* é compatível com os seguintes navegadores:

- Internet Explorer 5.5 ou superior;
- Netscape 4.6 ou superior;
- Mozilla 1.7.x ou superior.

# **2 eConsig – Endereço para acesso na Internet**

Endereço na internet para acesso ao sistema:

**https://www.econsig.com.br/localidade/login/login\_servidor.jsp**

# **3 Validação de Usuário**

Para acessar o sistema *eConsig* o servidor deverá escolher o órgão em que esteja locado (selecionar no campo Órgão), digitar sua matrícula, a senha de uso pessoal e intransferível e o código de acesso.

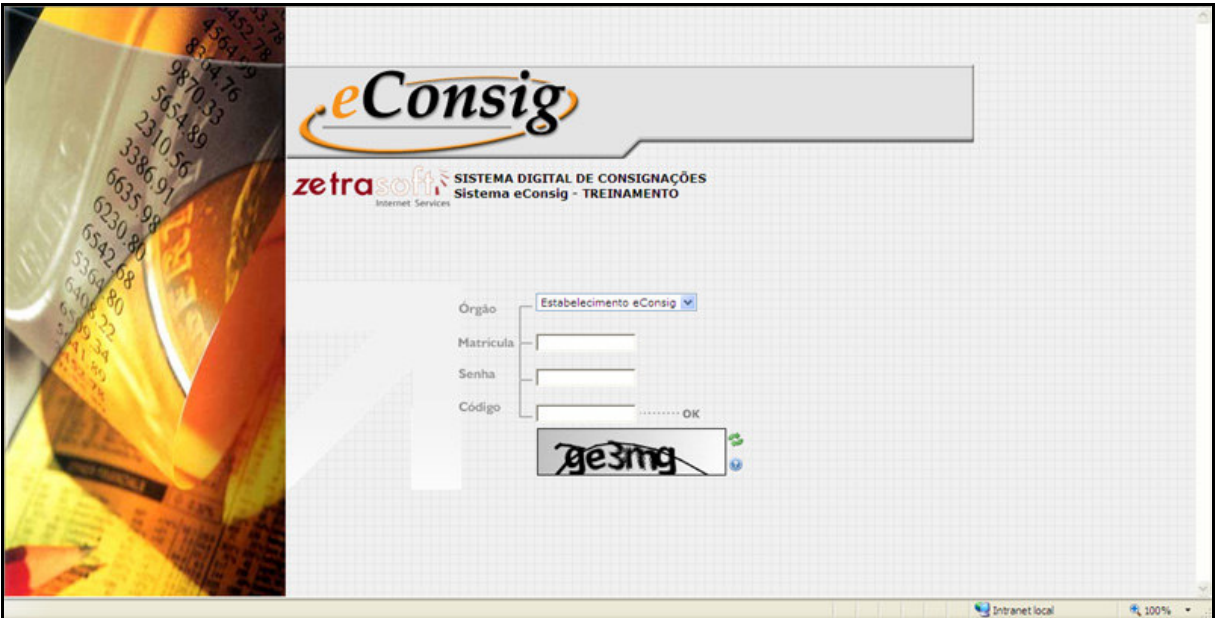

 **Figura 1 – Tela de Validação de Usuário** 

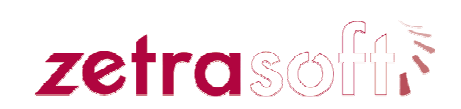

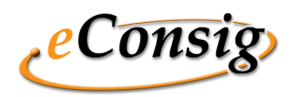

## **4 Manual do Usuário (Servidor / Empregado / Funcionário)**

Na tela de trabalho principal do sistema, existe o seguinte menu:

- **1. Pagina Inicial;**
- **2. Solicitar Empréstimo;**
- **3. Consignações;**
- **4. Alterar Senha;**
- **5. Sobre;**
- **6. Ajuda;**
- **7. FAQ;**
- **8. Sair do Sistema.**

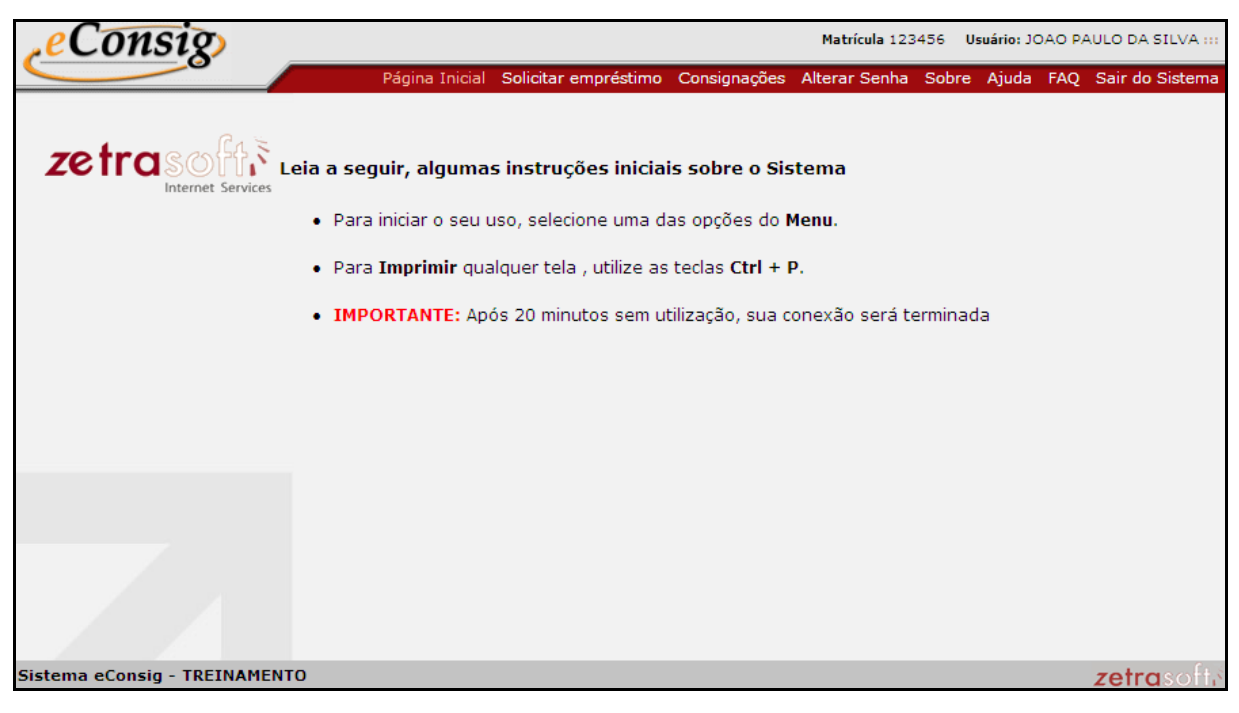

**Figura 2 – Tela Principal do Portal do Servidor** 

Os menus são auto-explicativos, pois executam o que está descrito neles.

O eConsig permite que a consignante utilize esta tela, para disponibilizar mensagens de interesse dos usuários servidores.

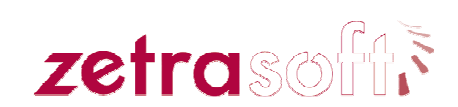

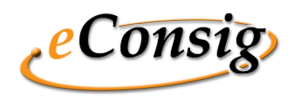

## **4.1 Solicitar Empréstimo**

Para acessar esta opção utilize o menu **Solicitar Empréstimo**.

Neste item, o servidor poderá fazer uma solicitação de empréstimo. Ao fazê-la ele estará acionando de forma online a Consignatária escolhida que receberá na área "**Operacional / Listar Consignações**" as informações relativas ao valor da prestação ou o montante do empréstimo e a quantidade de parcelas contratadas, visando agilizar o processo de averbação da mesma. Porém, a sua efetiva concretização só acontecerá na presença do mesmo junto ao Banco escolhido para assinatura do referido Contrato de Empréstimo.

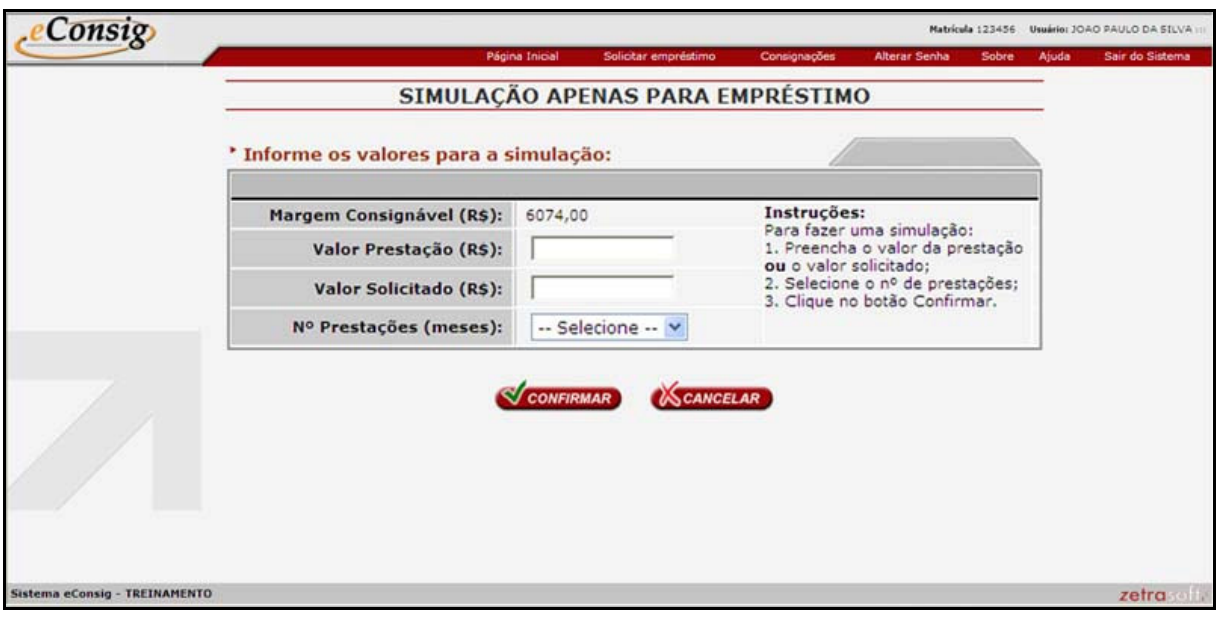

 **Figura 3 - Tela Simulação de Empréstimo** 

Informe o **Valor da Prestação** ou o **Valor Solicitado** e o **Número de Prestações**, clique no botão **Confirmar** para prosseguir com a operação.

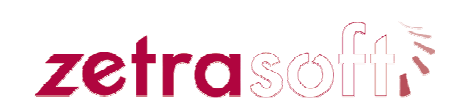

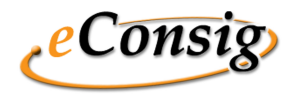

Selecione a consignatária através do ícone v conforme a Figura 4 – Confirmar Consignatária.

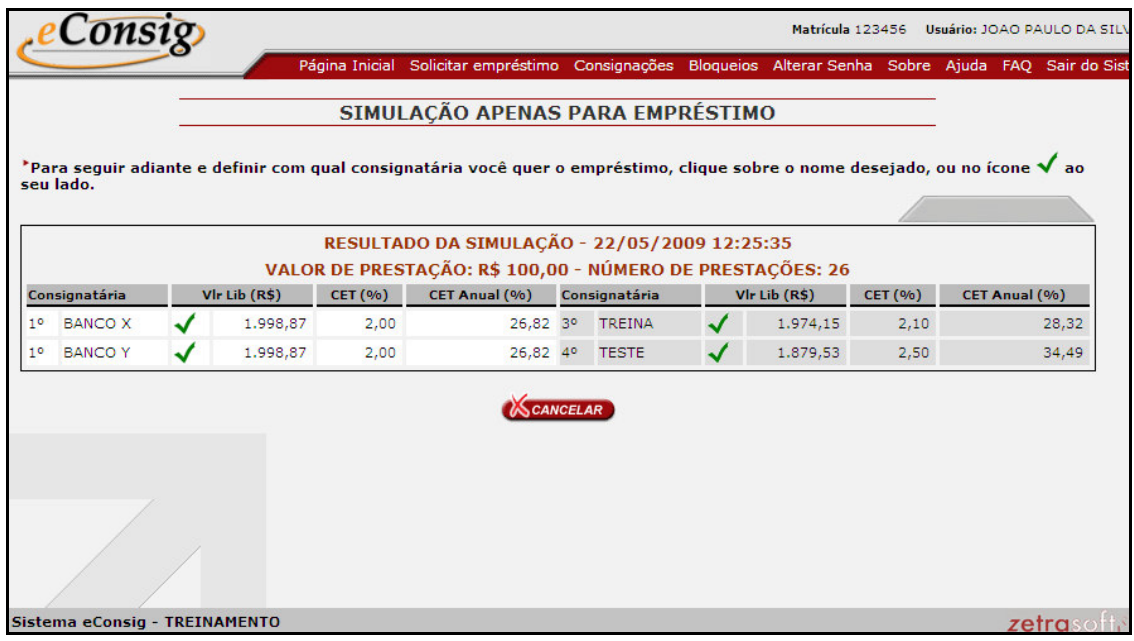

**Figura 4 – Confirmar Consignatária** 

Após selecionar a consignatária serão listados os dados do servidor, conforme **Figura 5 – Confirmar Dados**.

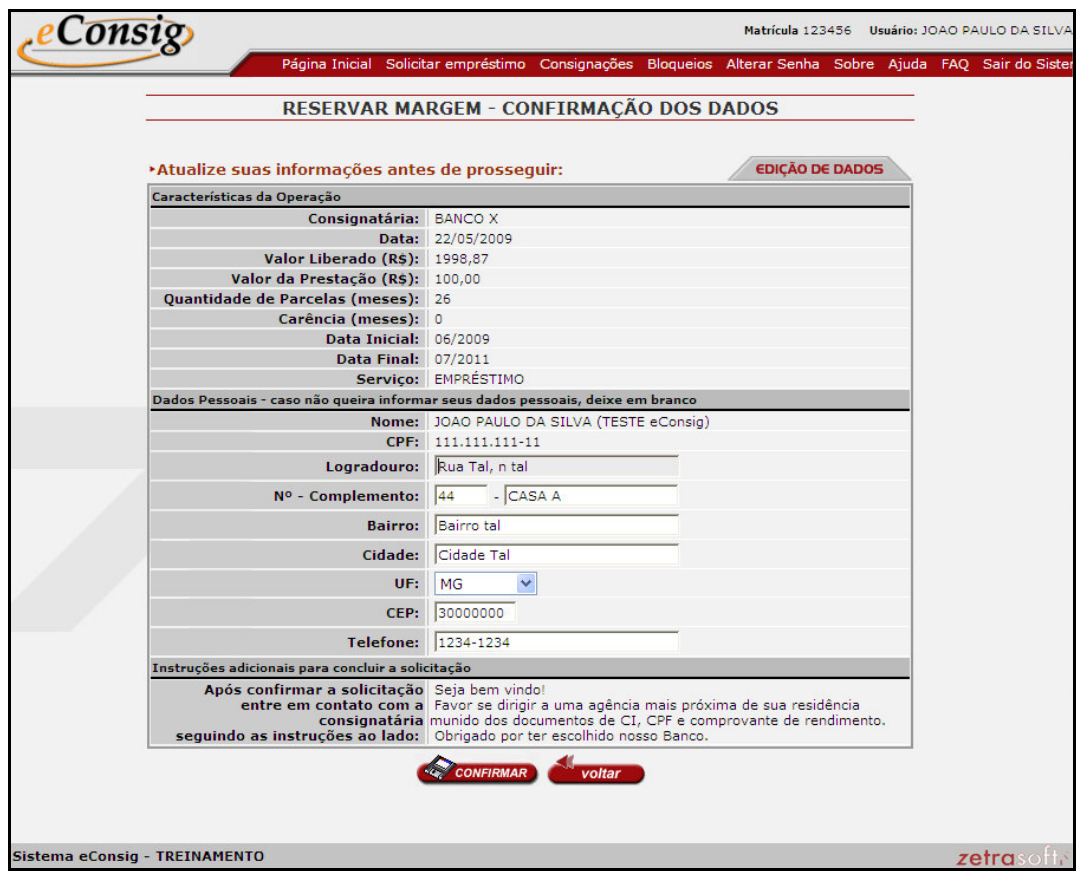

**Figura 5 – Confirmar Dados** 

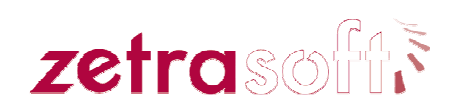

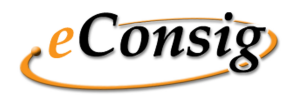

Verifique se os dados estão corretos, anote o telefone de contato da consignatária no campo **Instruções Adicionais para Concluir a Solicitação**.

Caso os dados do servidor estejam corretos, clique no botão **Confirmar**.

Será solicitado a confirmação da solicitação, para confirmar a reserva clique em **OK**.

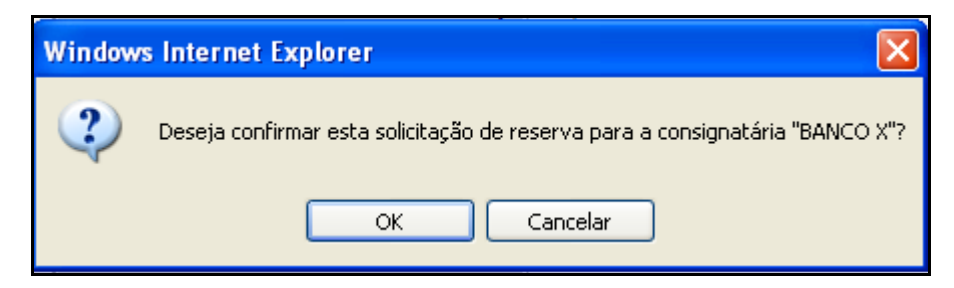

**Figura 6 – Confirmar Solicitação** 

Após a confirmação será gerado o extrato de **Autorização de Desconto** (Boleto).

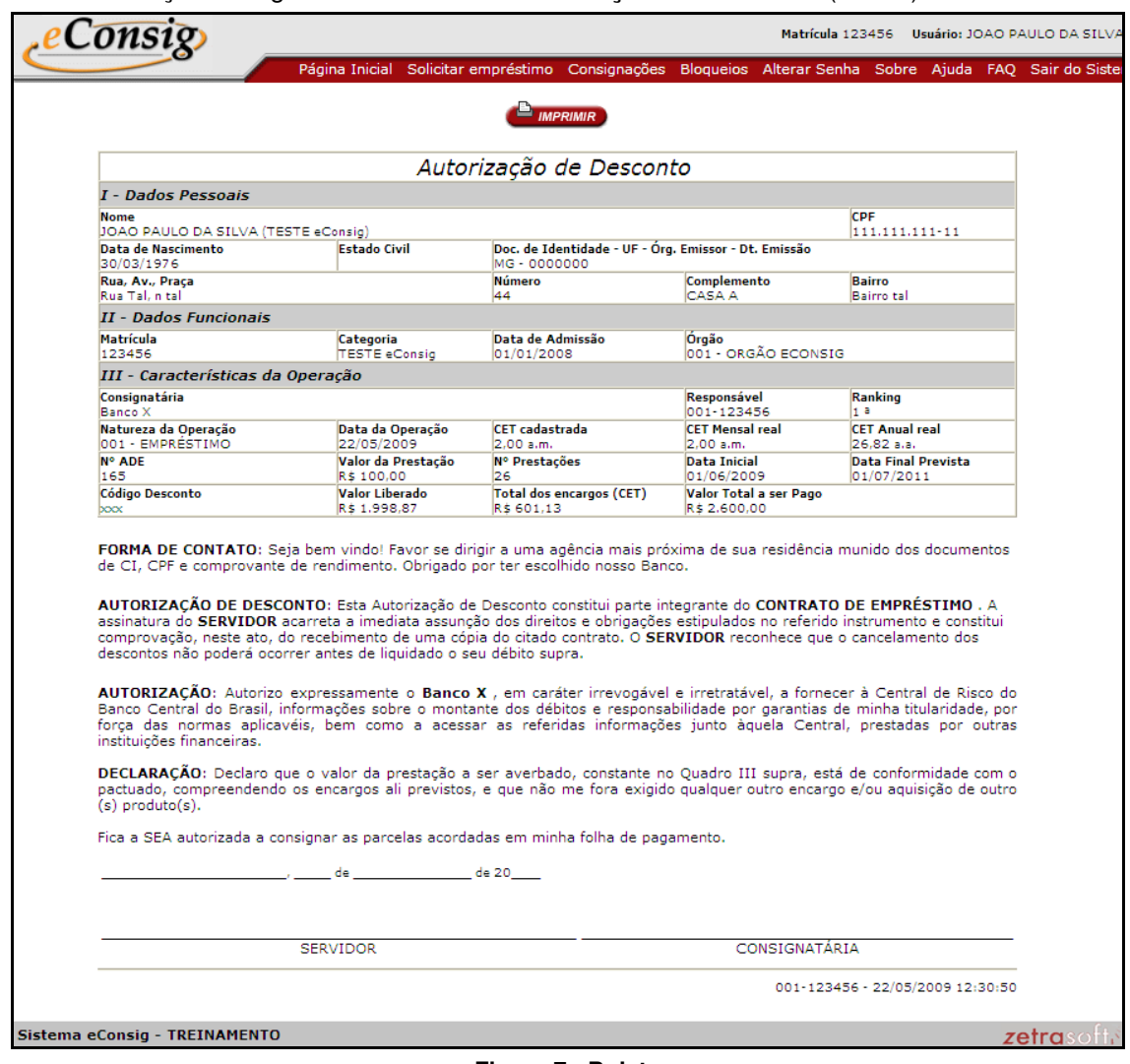

**Figura 7 - Boleto** 

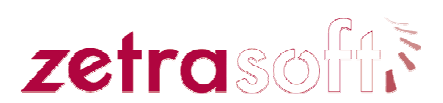

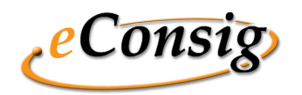

#### **IMPORTANTE**:

O layout do boleto varia conforme solicitação do GESTOR.

Para confirmar a solicitação, o servidor deve entrar em contato com a consignatária selecionada e apresentar o extrato de **Autorização Desconto** assinado, para a confirmação do contrato.

## **4.2 Consignações**

Para acessar esta opção, utilize o menu **Consignações**.

Esta opção permite a **Consulta** de consignações e a margem disponível.

| <b>CONSULTAR CONSIGNAÇÃO</b><br>Margem Disponível: R\$ 1800,00<br>(Última Edição em 22/04/2009) |                                |                         |                        |            |         |                       |       |                       |               |                |
|-------------------------------------------------------------------------------------------------|--------------------------------|-------------------------|------------------------|------------|---------|-----------------------|-------|-----------------------|---------------|----------------|
|                                                                                                 |                                |                         |                        |            |         |                       |       |                       |               | * LISTAR TODOS |
| Consignatária                                                                                   | <b>NºADE</b><br><b>Servico</b> |                         | Inclusão               | Vir.Prest. |         | N <sup>o</sup> Prest. | Pagas | Situação              | Ações<br>Det. |                |
| XXX - BANCO X                                                                                   | 165                            | <b>xxx - EMPRÉSTIMO</b> | 22/05/2009<br>12:30:49 | R\$        | 100,00  | 26                    |       | 0 Solicitação         | Ø             |                |
| XXX - BANCO X                                                                                   | 164                            | <b>xxx - EMPRÉSTIMO</b> | 21/05/2009<br>11:06:34 | R\$        | 100,00  | 24                    | 0.    | Solicitação           | K             |                |
| <b>XXX - BANCO X</b>                                                                            | 163                            | <b>xxx - EMPRÉSTIMO</b> | 20/05/2009<br>16:01:33 | R\$        | 150,00  | 48                    | 0     | Cancelada             | K             |                |
| XXX - BANCO X                                                                                   | 162                            | <b>xxx - EMPRÉSTIMO</b> | 20/05/2009<br>15:37:58 | R\$        | 200,00  | 47                    |       | 0 Cancelada           | И             |                |
| <b>XXX - BANCO X</b>                                                                            | 161                            | <b>xxx - EMPRÉSTIMO</b> | 20/05/2009<br>15:31:38 | R\$        | 70,00   | 12                    |       | 0 Cancelada           | B             |                |
| <b>XXX - BANCO X</b>                                                                            | 160                            | <b>xxx - EMPRÉSTIMO</b> | 19/05/2009<br>11:03:30 | R\$        | 30,00   | 24                    |       | 0 Cancelada           | R             |                |
| yyy - BANCO Y                                                                                   | 159                            | yyy - EMPRÉSTIMO        | 15/05/2009<br>15:13:38 | R\$        | 1500,00 | 24                    |       | 0 Deferida            | ☑             |                |
| 001 - treina                                                                                    | 158                            | 001 - EMPRÉSTIMO        | 15/05/2009<br>14:59:03 | R\$        | 100,00  | 10                    |       | 0 Deferida            | ✔             |                |
| yyy - BANCO Y                                                                                   | 157                            | vvv - EMPRÉSTIMO        | 15/05/2009<br>14:19:55 | R\$        | 1100,00 | 10                    |       | 0 Cancelada           | И             |                |
| xxx - BANCO X                                                                                   | 156                            | <b>xxx - EMPRÉSTIMO</b> | 15/05/2009<br>14:12:59 | R\$        | 1270,00 | 23                    |       | 0 Cancelada           | И             |                |
| yyy - BANCO Y                                                                                   | 155                            | yyy - EMPRÉSTIMO        | 14/05/2009<br>20:56:45 | R\$        | 568,70  | 11                    |       | 0 Cancelada           | Ø             |                |
| xxx - BANCO X                                                                                   | 154                            | <b>xxx - EMPRÉSTIMO</b> | 14/05/2009<br>20:52:03 | R\$        | 250,00  | 10                    | 0     | Cancelada             | 3             |                |
| <b>xxx - BANCO X</b>                                                                            | 153                            | <b>xxx - EMPRÉSTIMO</b> | 13/05/2009<br>14:58:37 | R\$        | 50,00   | 24                    |       | 0 Cancelada           | K             |                |
| $000 - TESTE$                                                                                   | 152                            | 999 - EMPRÉSTIMO        | 13/05/2009<br>10:35:50 | R\$        | 30,00   | 27                    |       | 0 Cancelada           | $\mathscr{D}$ |                |
| XXX - BANCO X                                                                                   | 151                            | <b>xxx - EMPRÉSTIMO</b> | 13/05/2009<br>10:35:08 | R\$        | 500,00  | 45                    |       | 0 Aguard, Confirmação | K             |                |
| 001 - treina                                                                                    | 150                            | 001 - EMPRÉSTIMO        | 13/05/2009<br>08:58:57 | R\$        | 20,00   | 48                    | ٥     | Cancelada             | $\mathscr{A}$ |                |
| vyy - BANCO Y                                                                                   | 149                            | vvv - EMPRÉSTIMO        | 13/05/2009<br>08:57:03 | R\$        | 30,00   | 23                    | o.    | Cancelada             | ☑             |                |
| <b>XXX - BANCO X</b>                                                                            | 148                            | <b>XXX - EMPRÉSTIMO</b> | 12/05/2009<br>17:53:07 | R\$        | 2000,00 | 20                    | 0.    | Cancelada             | И             |                |
| <b>xxx - BANCO X</b>                                                                            | 147                            | <b>xxx - EMPRÉSTIMO</b> | 12/05/2009<br>14:53:46 | R\$        | 100,00  | 28                    |       | 0 Cancelada           | K             |                |
| xxx - BANCO X                                                                                   | 146                            | <b>xxx - EMPRÉSTIMO</b> | 12/05/2009<br>10:40:38 | R\$        | 1000,00 | 20                    |       | 0 Liquidada           | $\mathbf{z}$  |                |

**Figura 8 – Lista de Consignações** 

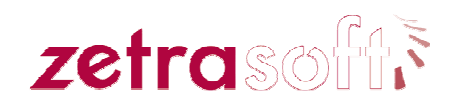

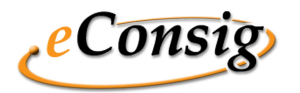

#### **Sistema Digital de Consignações MÓDULOS COMERCIAIS - MANUAL Servidor / Empregado / Funcionário Maio / 2009**

**Clique sobre o ícone - Editar para visualizar maiores detalhes da consignação.** 

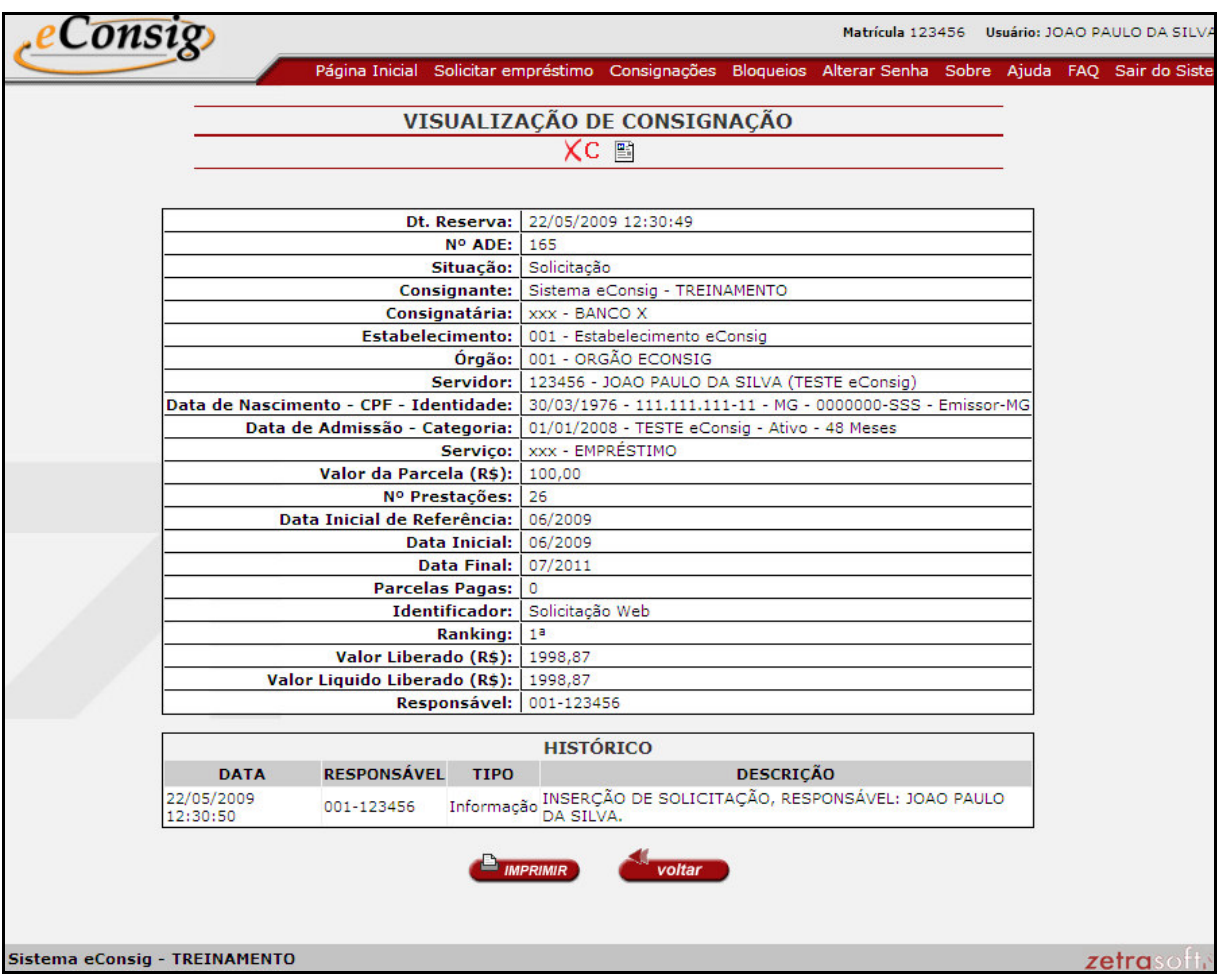

**Figura 9 – Detalhamento da Consignação** 

Esta tela permite acesso a:

- 1. **XC** *Cancelar Solicitação*. É possível cancelar uma solicitação somente se o servidor solicitou o contrato através do portal do servidor e a consignatária ainda não tenha deferido o contrato;
- 2.  **Gerar Boleto**.

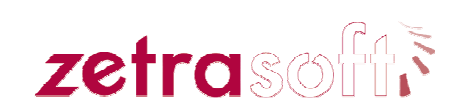

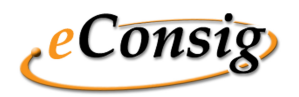

#### **4.2.1 Solicitar Saldo Devedor**

Para acessar esta opção utilize o menu *Consignações,* clique no ícone **foi eleccidar**.

Além de informações detalhadas sobre a consignação, é possível:

- 1. **Solicitar Saldo Devedor apenas como informativo;**
- 2. **Solicitar Saldo devedor para liquidação**.

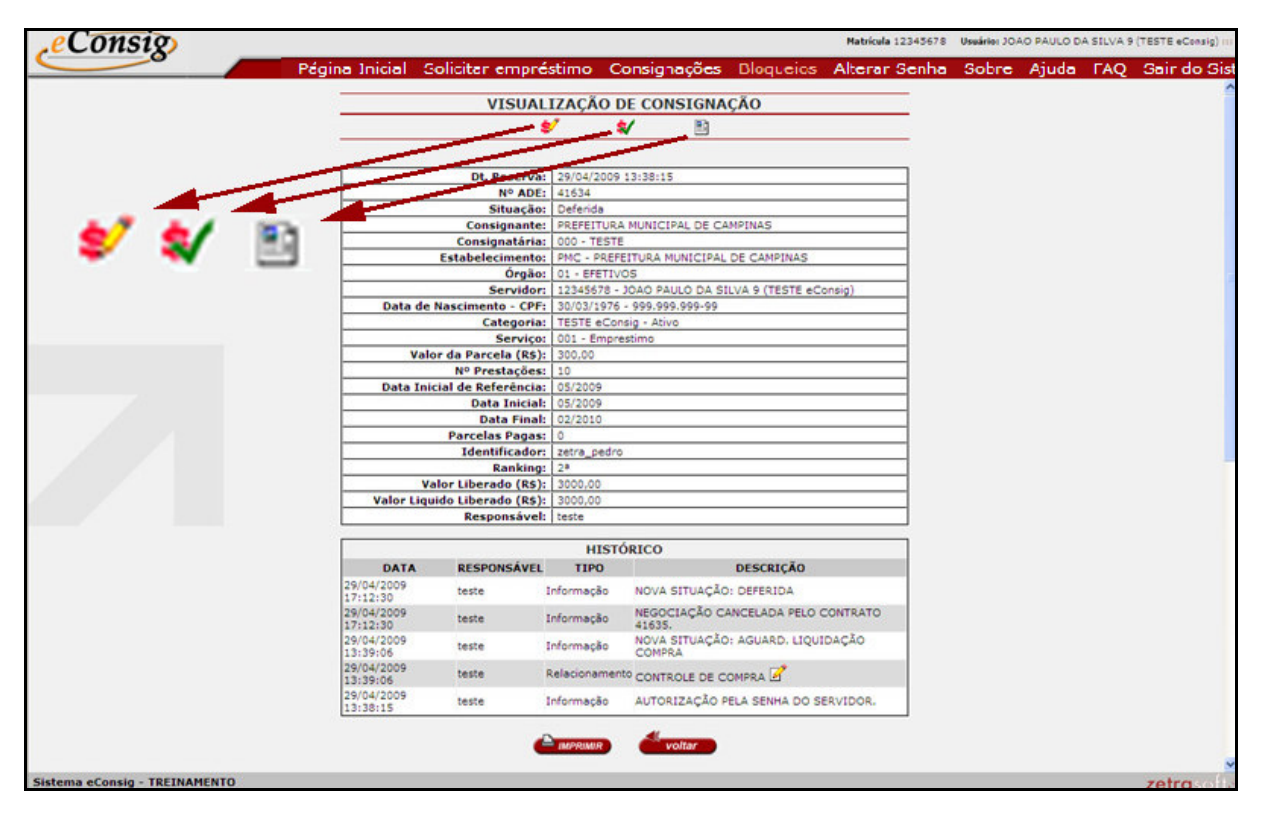

 **Figura 10 – Visualização de Consignação** 

#### **4.2.1.1 Solicitar Saldo Devedor apenas como INFORMATIVO**

Para solicitar o saldo devedor apenas como informação clique no ícone **Salicitar Saldo Devedor.** 

Para facilitar um melhor acompanhamento por parte do servidor de seu saldo devedor essa função solicita à Consignatária através de envio de e-mail a informação sobre o saldo devedor do servidor apenas com caráter **INFORMATIVO**.

Para solicitar o saldo devedor será solicitado a confirmação, clique em **OK** para confirmar.

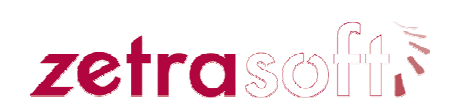

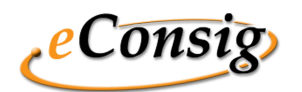

**Maio / 2009**

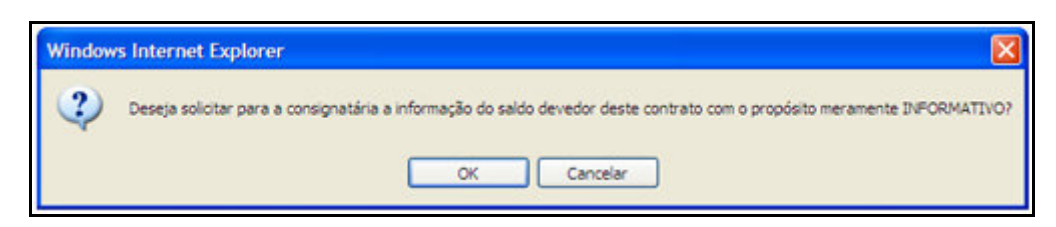

 **Figura 11 – Tela de Confirmação do Saldo Devedor apenas como Informativo.** 

### **4.2.1.2 Solicitar Saldo Devedor para LIQUIDAÇÃO**

Para solicitar o saldo devedor apenas como informação clique no ícone **4 Solicitar Saldo Devedor.** 

Para facilitar a quitação do empréstimo por parte do servidor de seu saldo devedor essa função solicita à Consignatária através de envio de e-mail a informação sobre o saldo devedor do servidor com o propósito de **LIQUIDAÇÃO** do contrato.

Para solicitar o saldo devedor será solicitado a confirmação, clique em **OK** para confirmar.

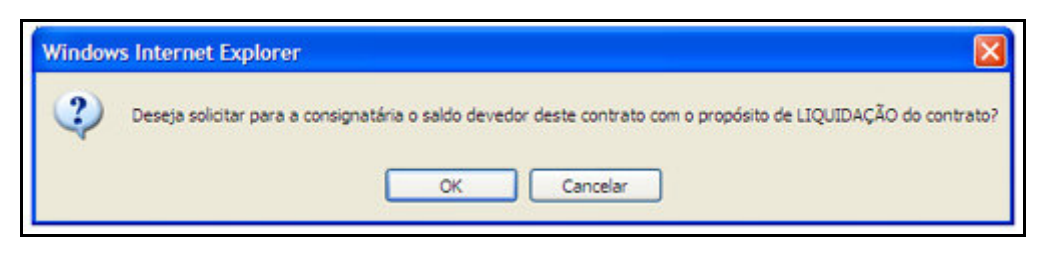

 **Figura 12 – Tela de Confirmação do Saldo Devedor com propósito de liquidação.** 

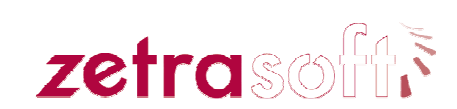

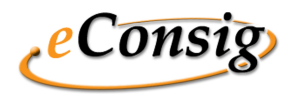

## **4.3 Bloqueios**

Para acessar esta opção utilize o menu **Bloqueio**.

Esta opção informa ao servidor se existe algum serviço e/ou convênio bloqueado.

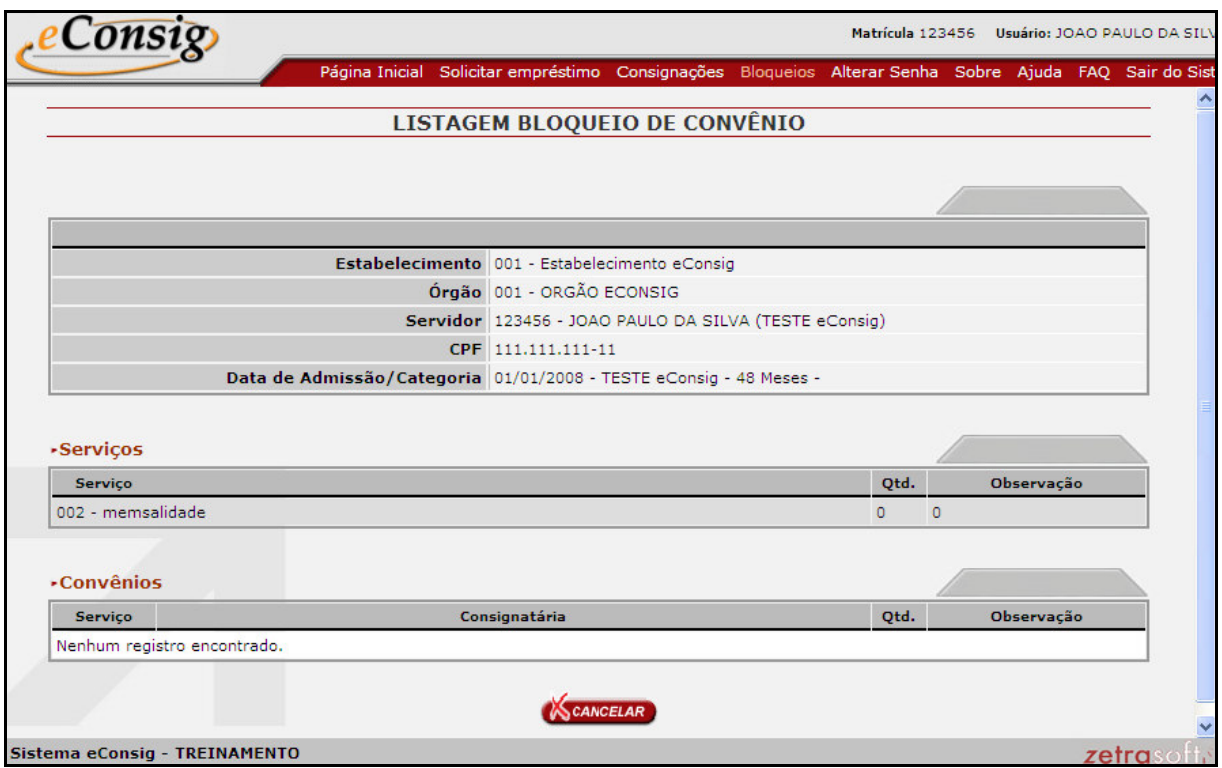

**Figura 13 - Bloqueios** 

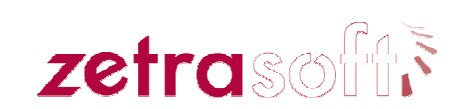

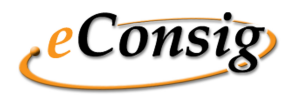

### **4.4 Alterar Senha**

Para acessar esta opção utilize o menu **Alterar Senha**.

Esta opção permite que um usuário altere sua senha de acesso ao *eConsig*.

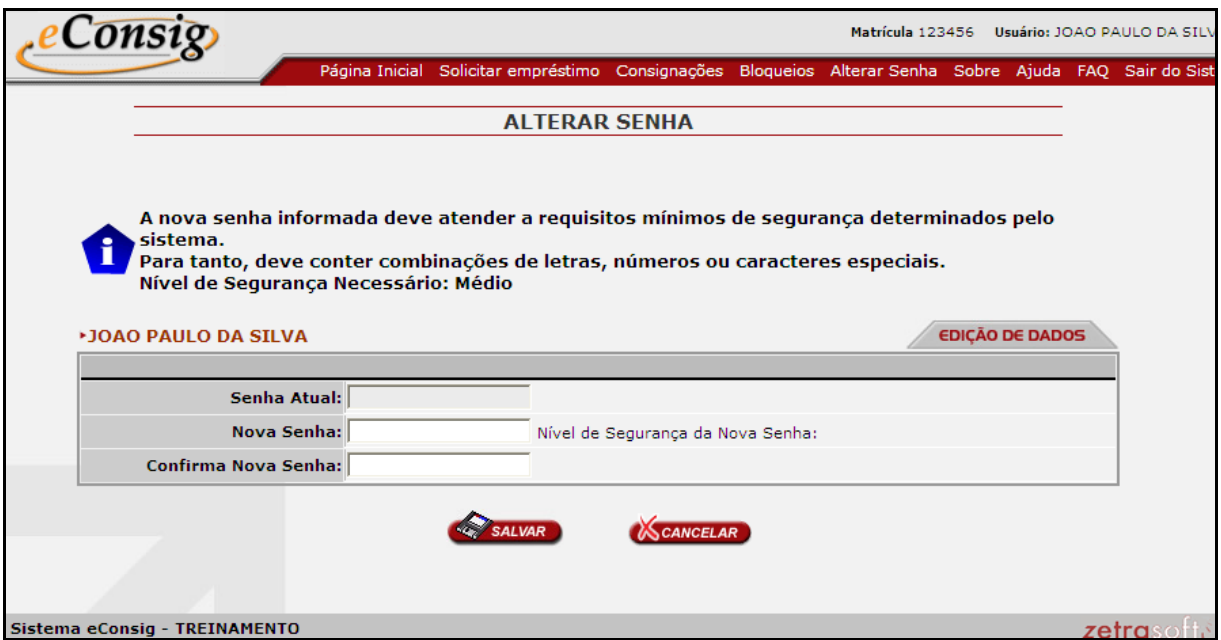

**Figura 14 - Alteração de Senha** 

Informe a **Senha Atual**, a **Nova Senha** desejada, e a **Confirmação da Nova Senha,** conforme indicado na **Figura 08 - Alteração de Senha.** 

#### **IMPORTANTE:**

O servidor (a) deverá trocar a senha provisória na primeira vez que acessar o sistema. Caso ele não acesse criando sua senha definitiva, a mesma expirará em 30 dias.

Para alterar a senha será necessário atender a requisitos de segurança determinado pelo sistema. Para que o sistema aceite a senha digitada, a senha deverá estar no mínimo no nível **Médio**.

O nível de segurança será demonstrado no campo "**Nível de Segurança da Nova Senha**:", existente defronte o campo da Nova Senha.

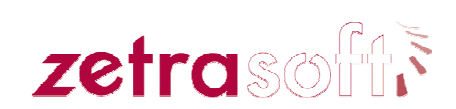

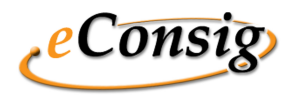

## **4.5 Sobre**

Para acessar esta opção utilize o menu Sobre.

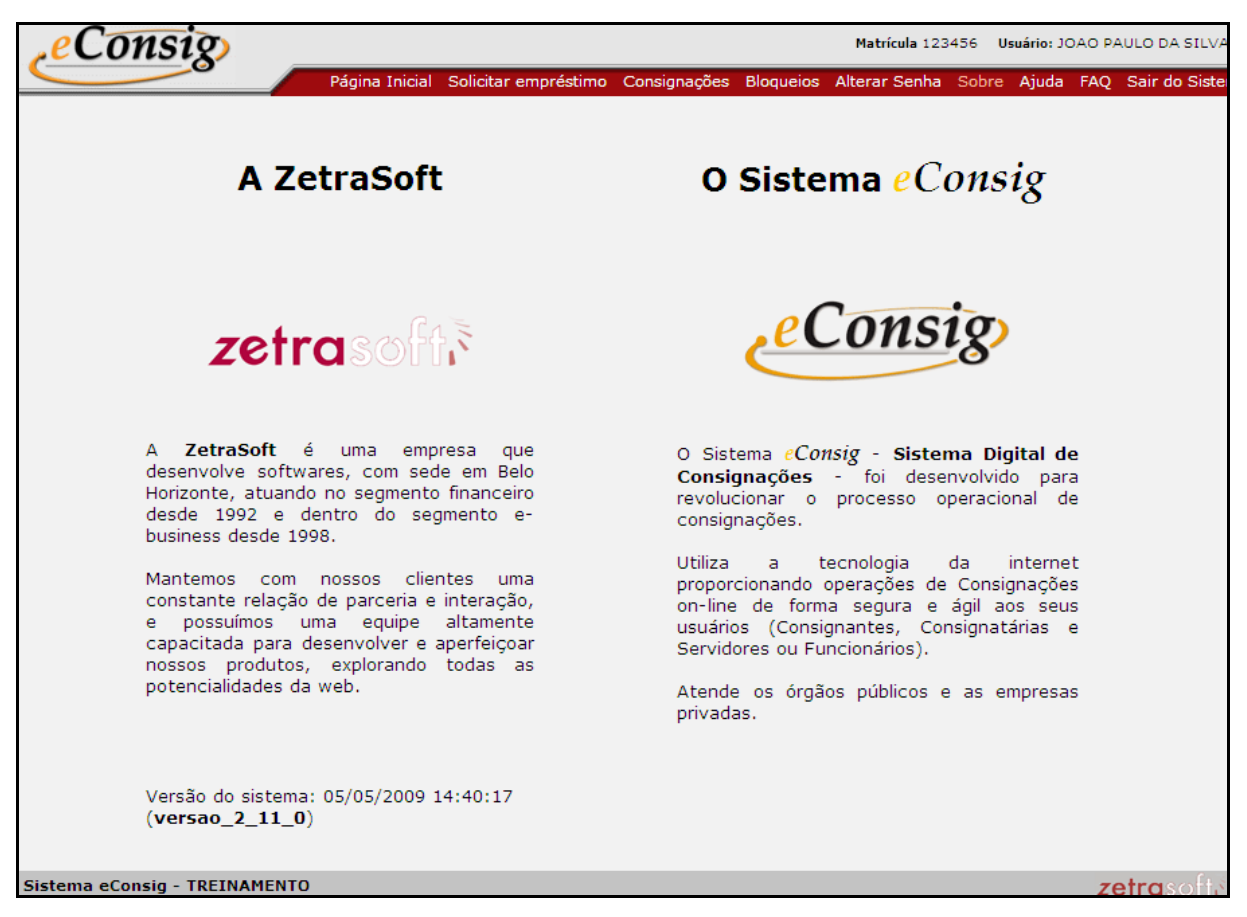

 **Figura 15 - Informações sobre a Zetrasoft e sobre o eConsig.** 

Este item informa ao usuário qual a versão do software que ele está utilizando, além de apresentar a empresa **Zetrasoft** e o sistema *eConsig*.

# **4.6 Acessar a ajuda On-Line**

Para acessar esta opção, utilize o menu **Ajuda.** 

O Arquivo de ajuda é fornecido da seguinte maneira: **ajuda\_usuario.pdf**. E o formato utilizado é do Adobe Reader (.pdf).

Você poderá abrí-lo ou salvá-lo em seu computador.

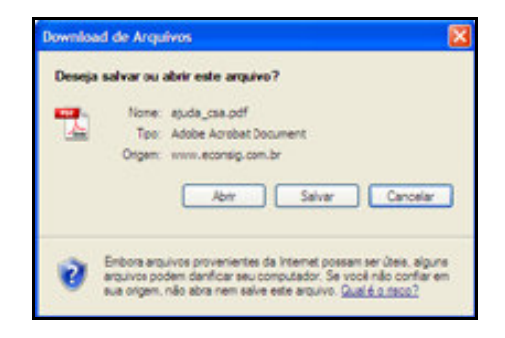

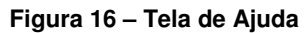

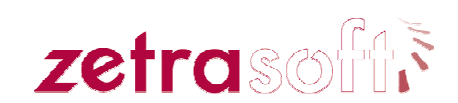

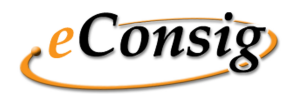

## **4.7 FAQ Frequently Asked Questions (Perguntas Mais Freqüentes)**

Para acessar esta opção utilize o menu FAQ.

Para facilitar o entendimento das funções mais utilizadas no sistema foi criado o FAQ para servir de consulta às dúvidas mais freqüentes.

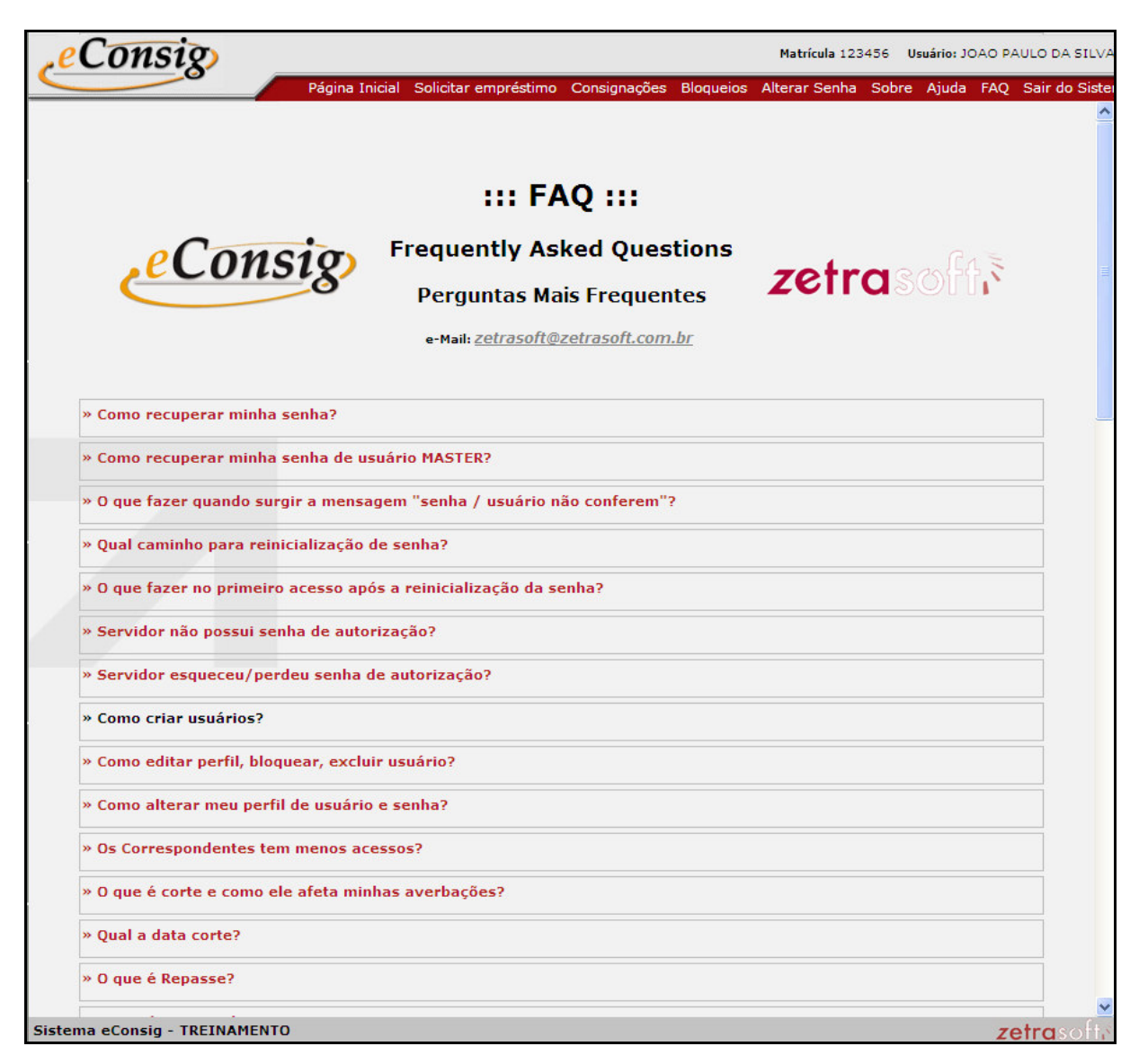

**Figura 17 - FAQ** 

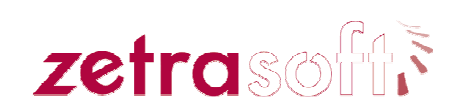